## HP 414A/X Color Series – Turn off Automatic Printer Firmware Update

Do not update your printer firmware to latest version because this will cause your printer to not work with aftermarket toners.

Please see instructions below how to stop printer from checking for automatically firmware updates.

On home page select the gear icon (top row). Press gear again.

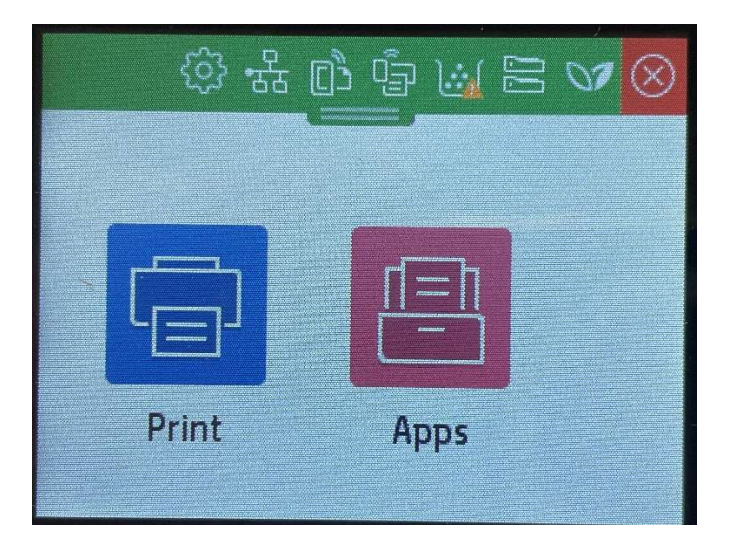

Scroll down to and select 'Update the Printer'.

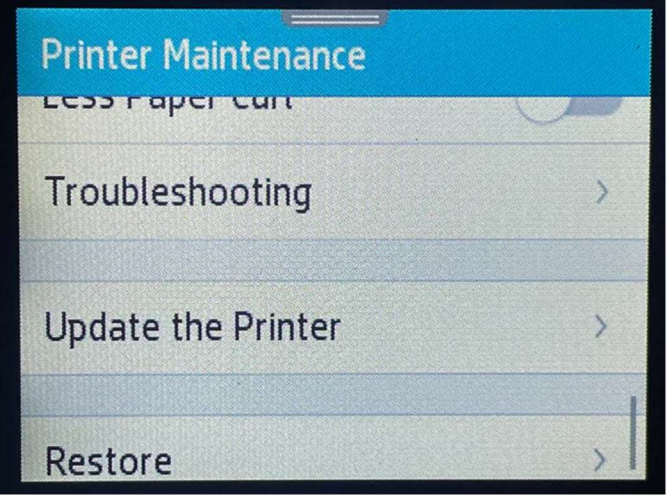

Select 'Manage Updates'.

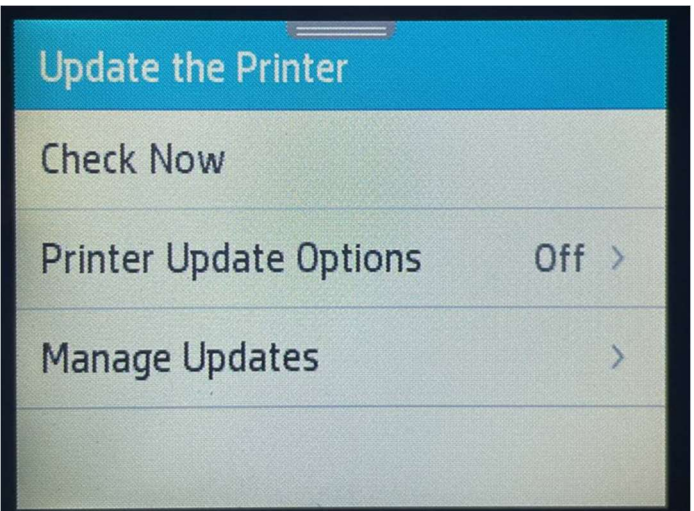

Select 'Allow Updates'.

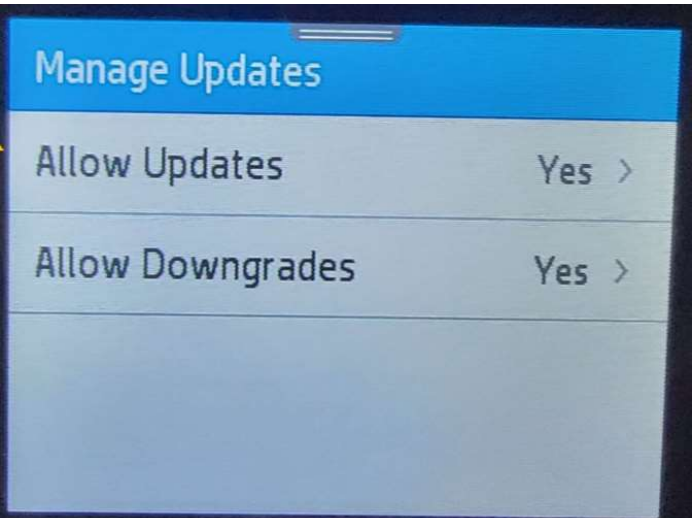

Select 'No'.

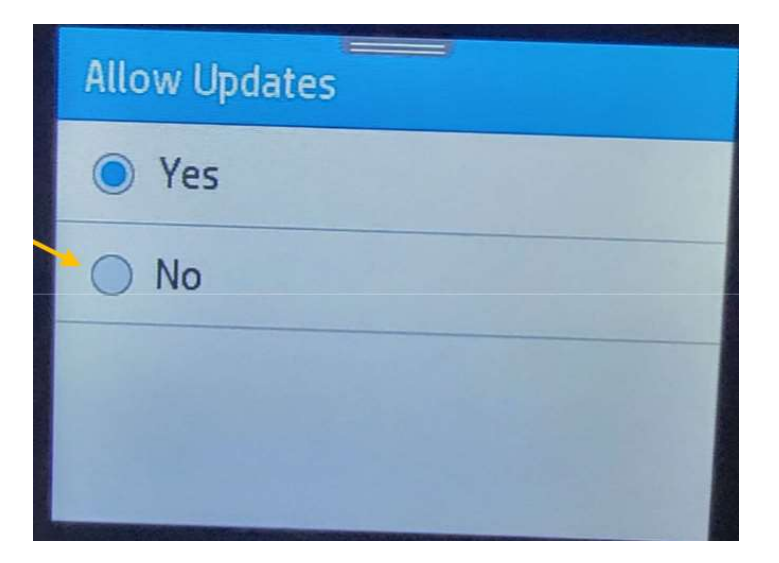

## Select 'Confirm'.

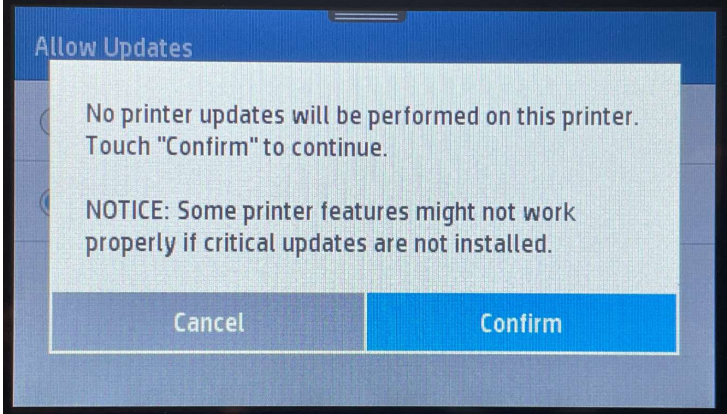

Check that Allow Updates is set to 'No'. With this setting then firmware will not be updated.

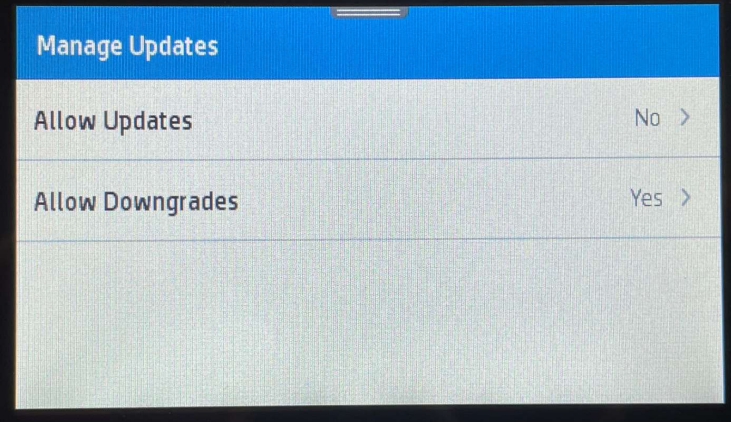

End.